## **Complete e@syFile submission** e@syFile

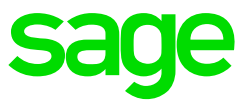

After the file was imported successfully you can continue with the steps below,

Step 1: Update Employer Detail

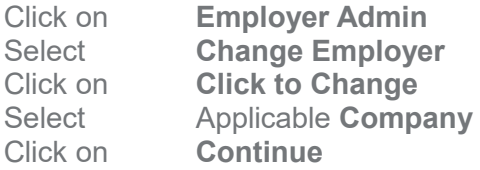

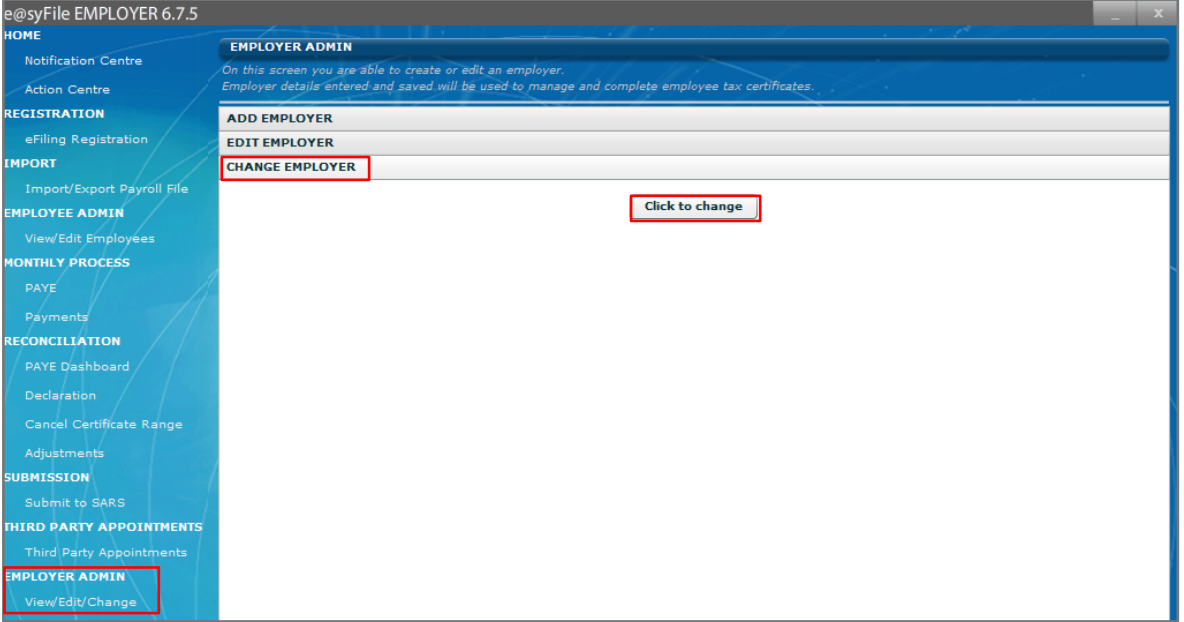

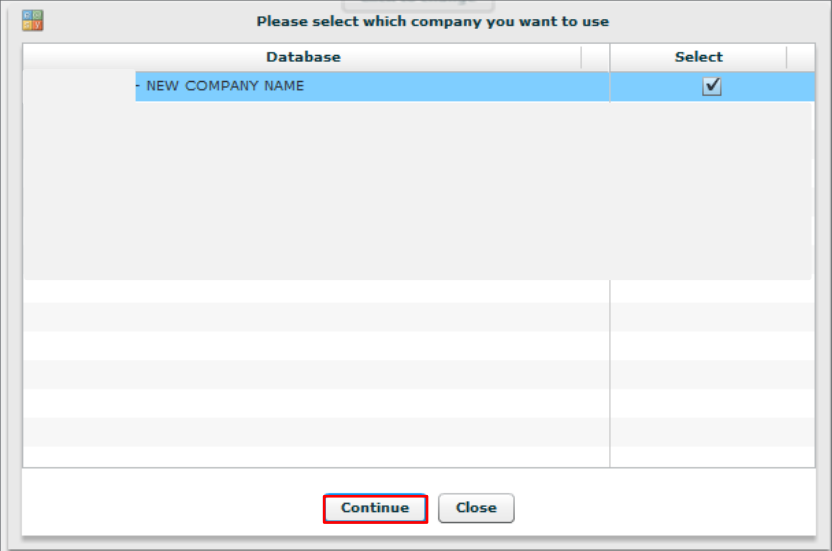

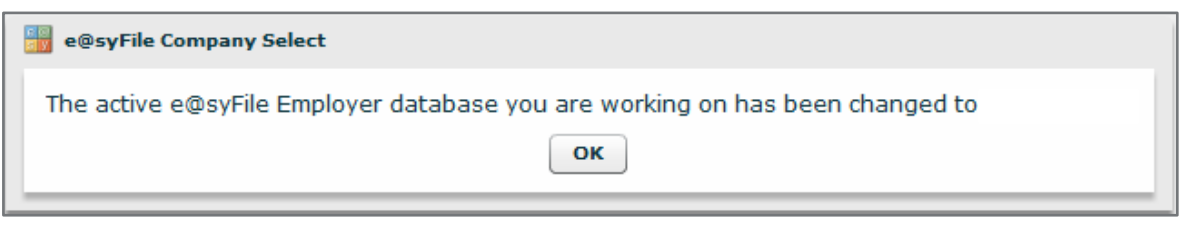

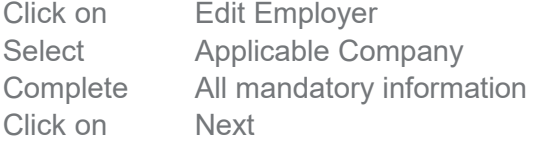

There are 6 screens to complete, the last screen will have a Save button, click there to save the changes.

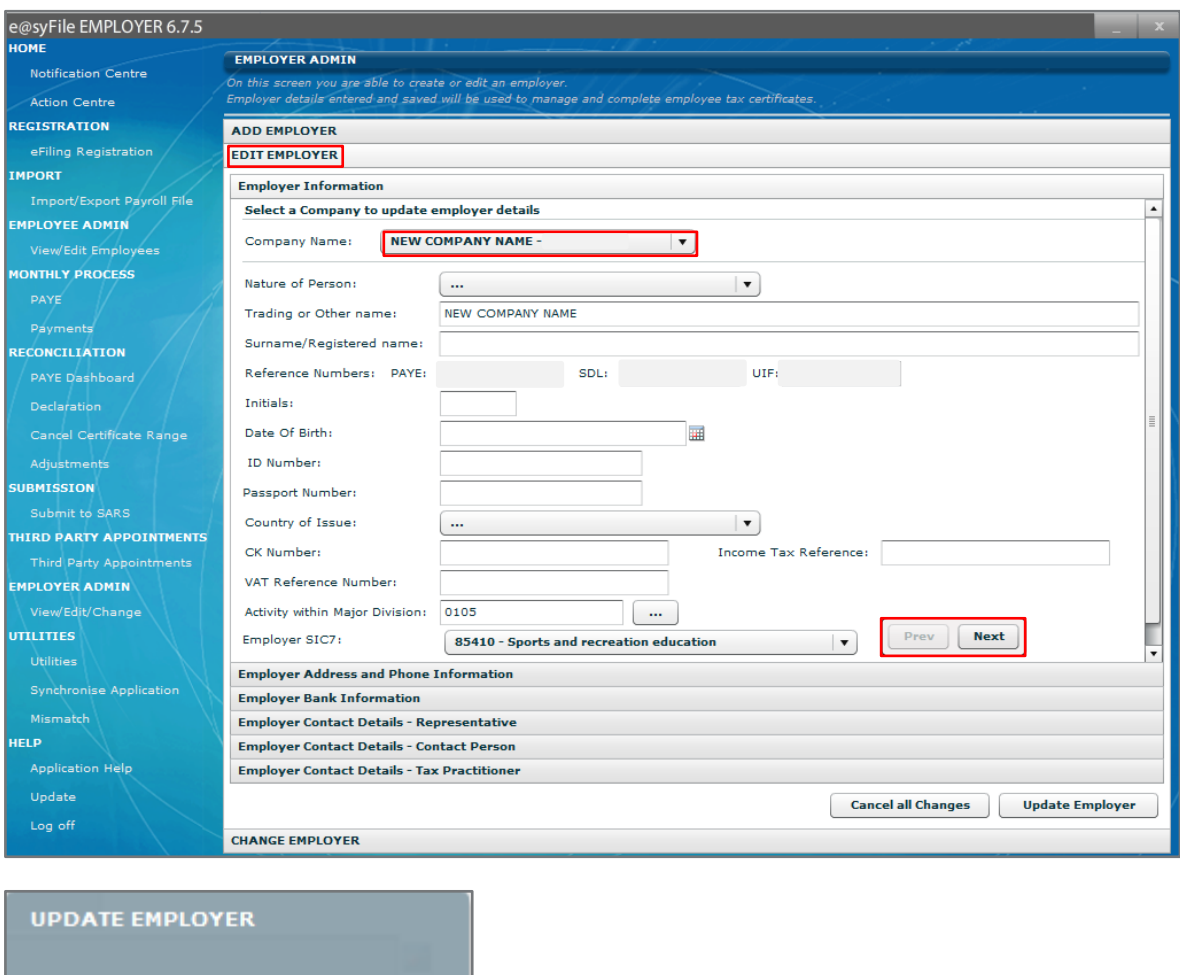

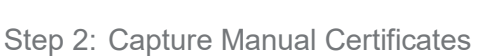

Ok

If there were any manual tax certificates issued during the year and the employees are flagged as manually submitted in payroll application, then these certificates need to be captured in e@syFile to ensure the totals of their certificates are added to the rest of the employee's totals from the import file.

[Click here](https://customerzone.sagevip.co.za/doclib/Checklists/Sage%20300%20People%20Capture%20manual%20tax%20certificate%20on%20E@syfile.pdf) for detailed instructions on how to create a manual tax certificate in e@syFile.

Step 3: Reconciliation

This process match employer financial declarations (EMP201) with employee financial information (Certificates) and the actual amounts paid to SARS.

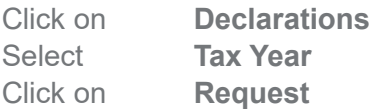

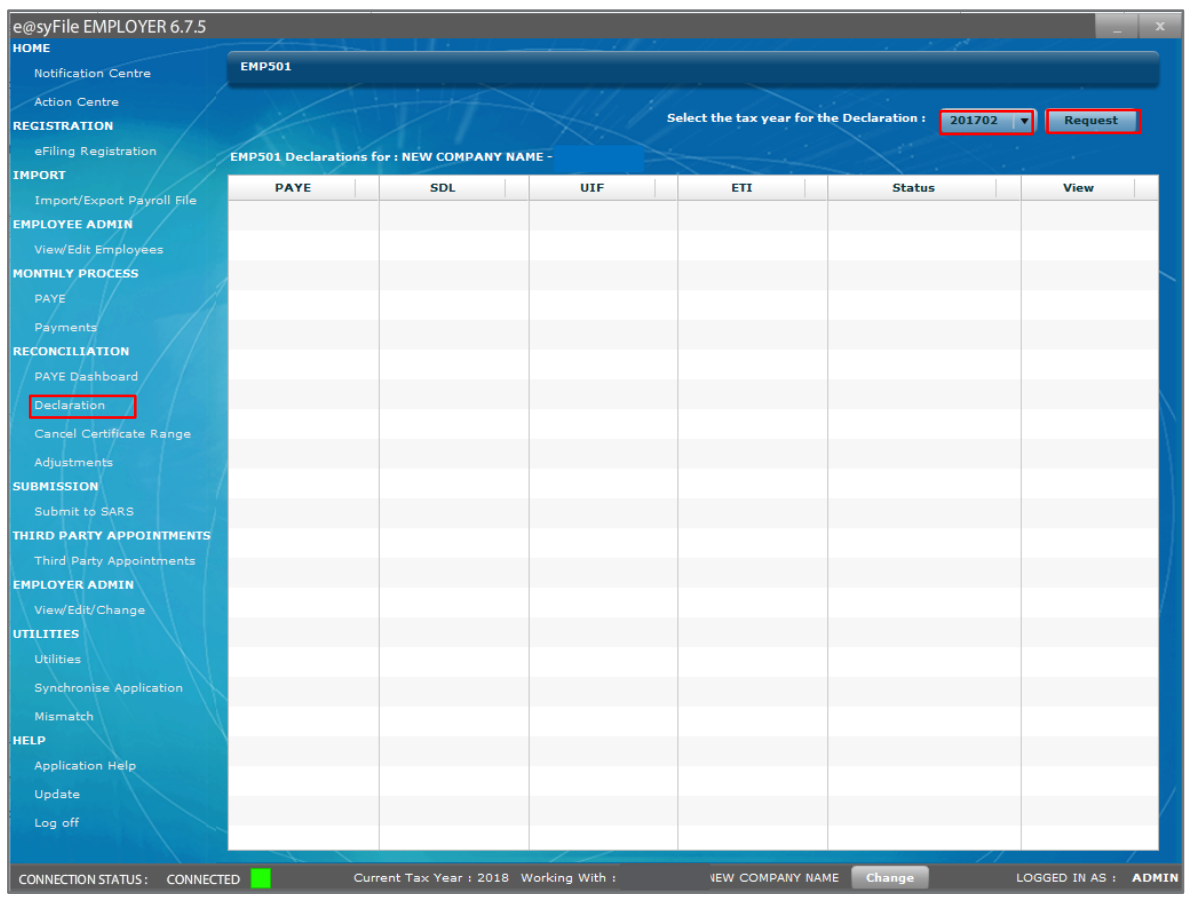

## Select **Accept Data**

To populate the return with SARS's EMP201 declaration data. SARS and SAGE strongly suggest not to select Own Values to capture your own values on the return – this might lead to issues with the Statement of Account and possible rejection of the submission.

e@syFile will populate the EMP501 with the PAYE, SDL, UIF and ETI values declared on the EMP201 monthly submissions.

If SARS values was selected, please confirm that the values balance with the submitted EMP201's, EMP501 and tax certificate values.

If Own Values is selected, complete the PAYE Liability (PAYE before deducting ETI), SDL and UIF field as per EMP201 declarations submitted to SARS.

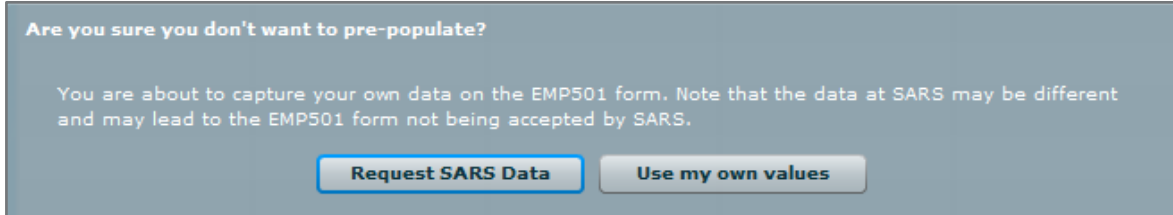

Complete **Page 1** and **2** of the Employer Reconciliation form (EMP501).

Page 1 will have all the company information that needs to be completed, if you have ETI in your company tick the box in the top left corner, you will then have 3 pages to complete on the EMP501.

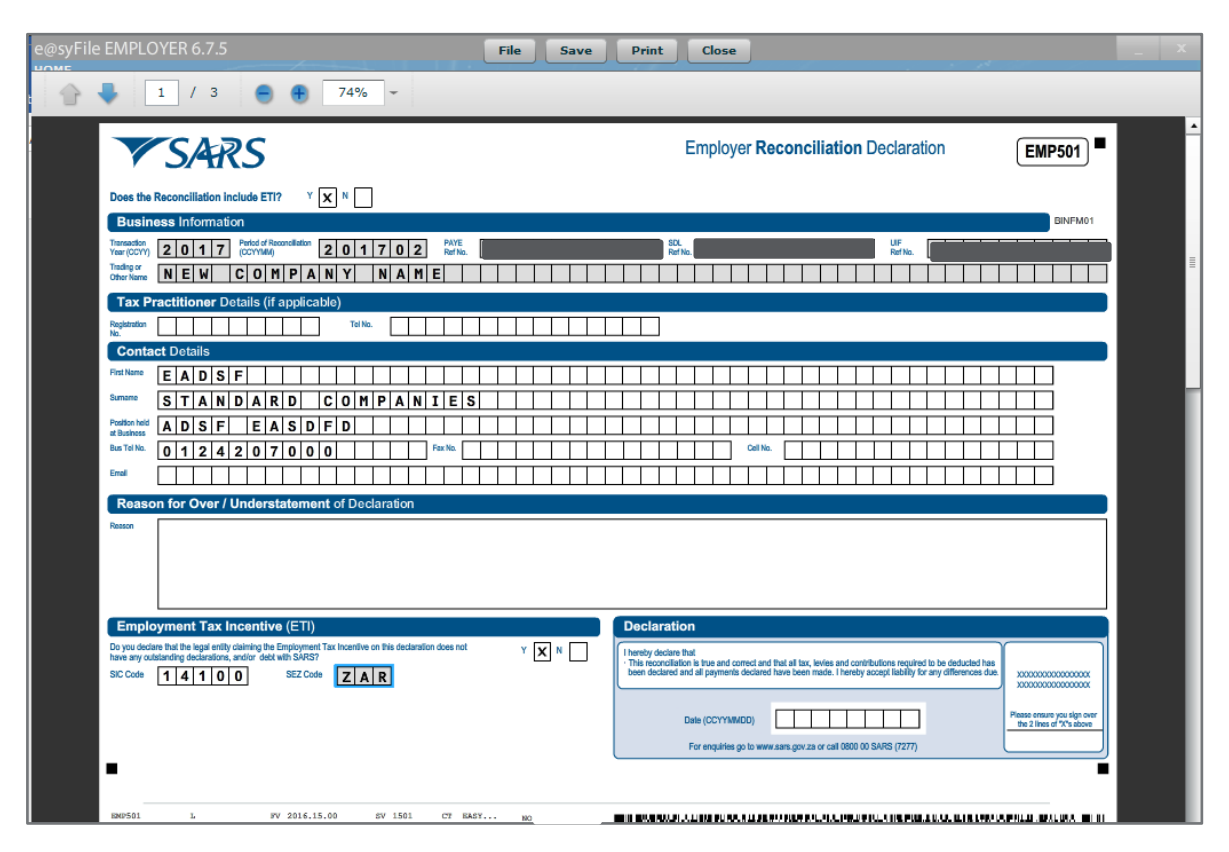

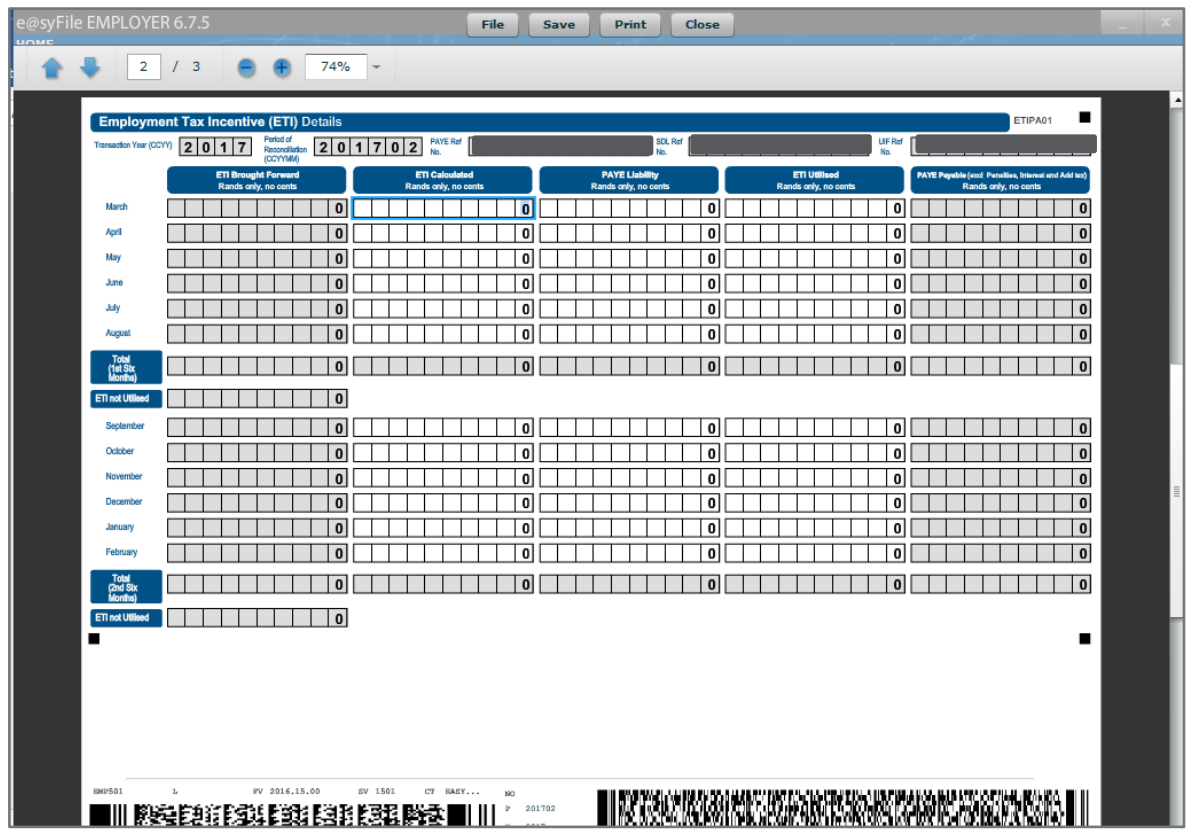

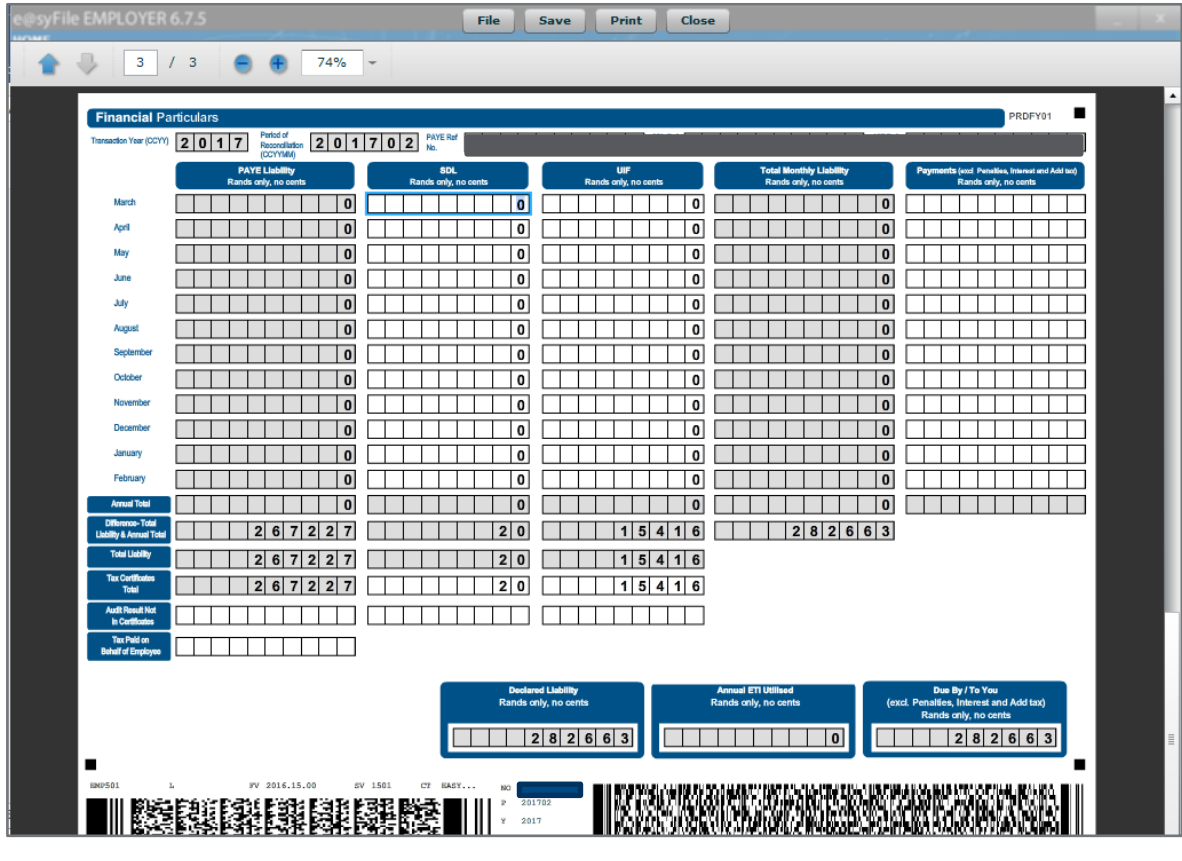

Complete **Page 3** - declaration by entering only rand values for SDL and UIF

Click on **Save**

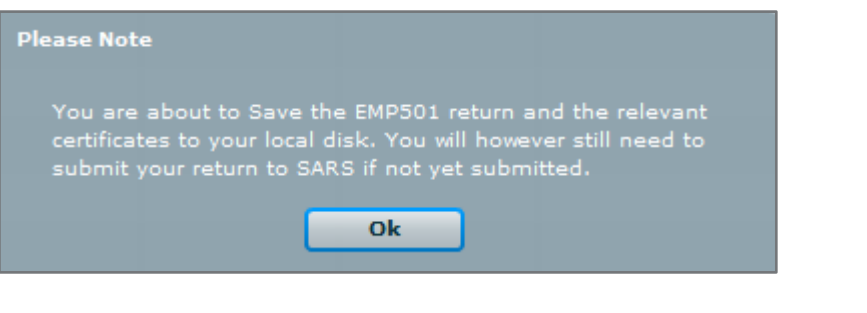

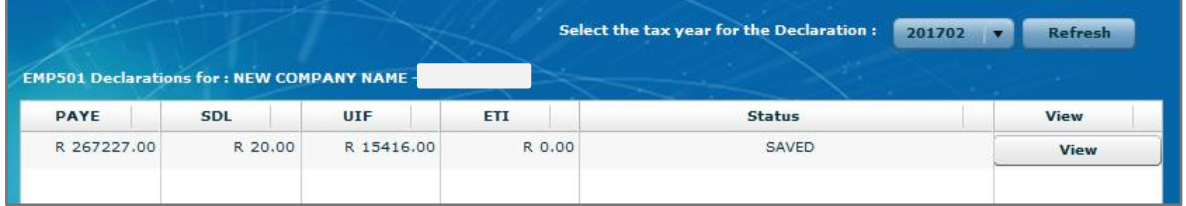

Ensure that the correct values owned to SARS is captured in the declaration. If the values were overstated or understated the customer must restate the EMP201.

You are only allowed to be out with R12 on your declaration, this can be due to rounding. If you are out by more the customer should restate the EMP201 and you can enter the new figures on the declaration. You cannot continue with the submission if you don't balance.

Step 4: Submit to SARS

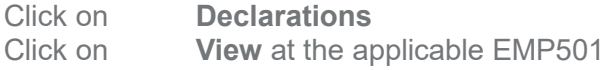

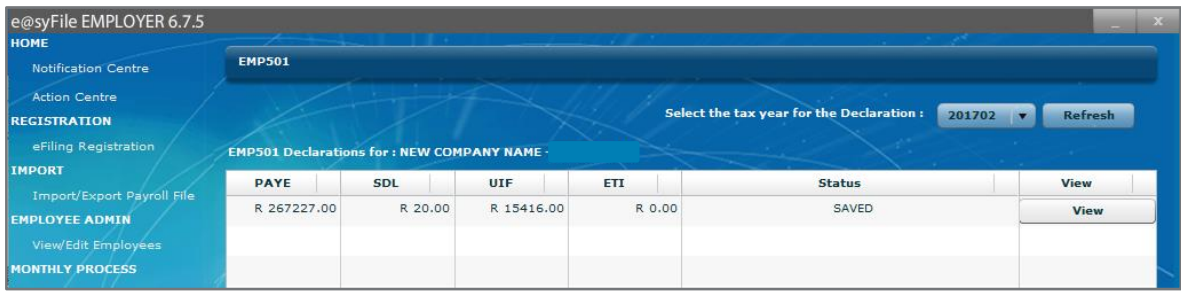

Click on **File**

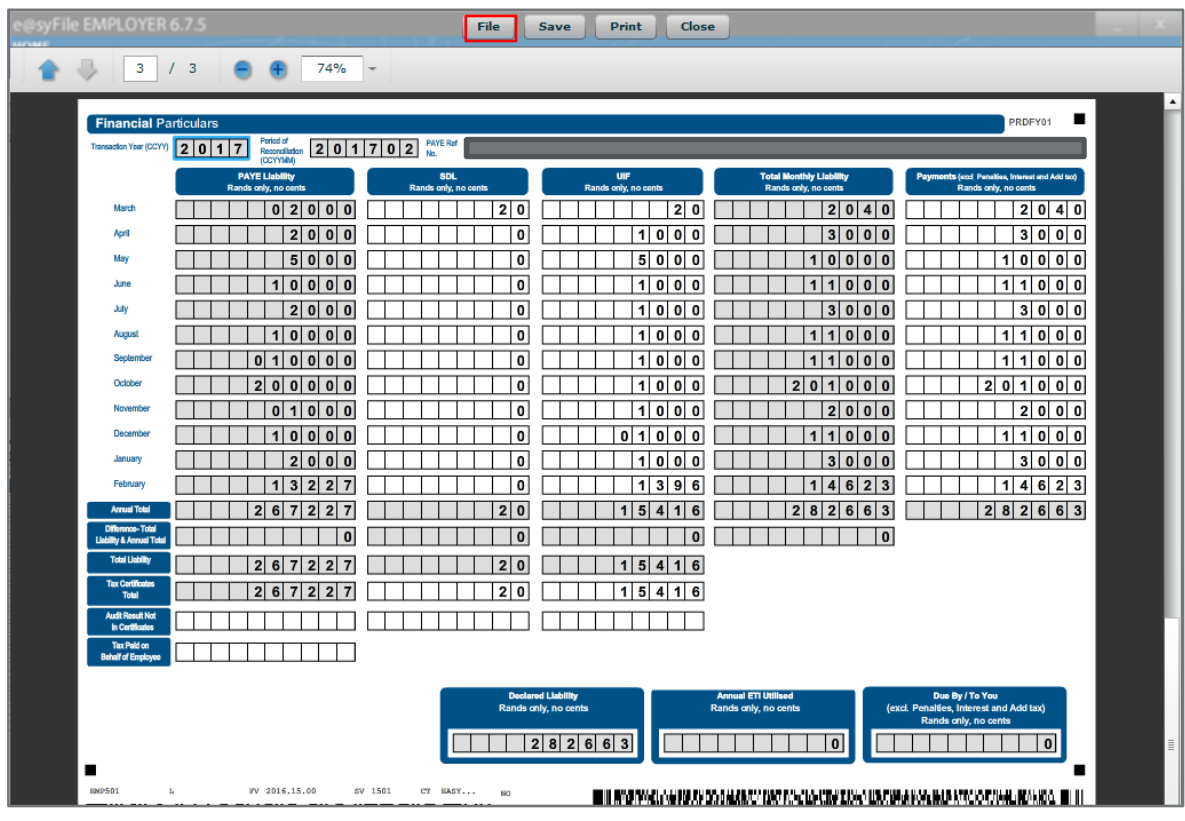

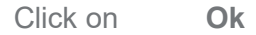

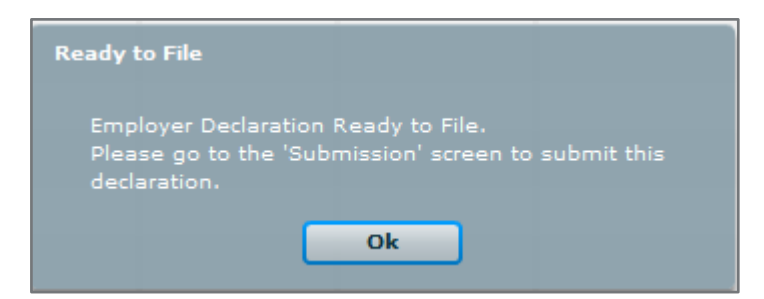

The status now on the declaration screen will show ready to file.

Click on **Submit to SARS**

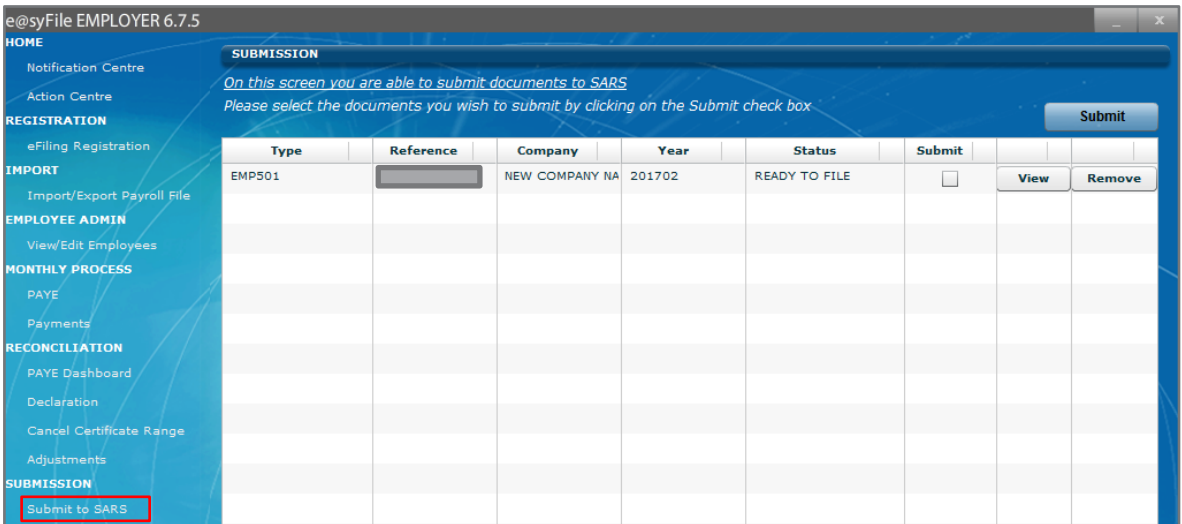

**Click on** 

Tick **Submit block**

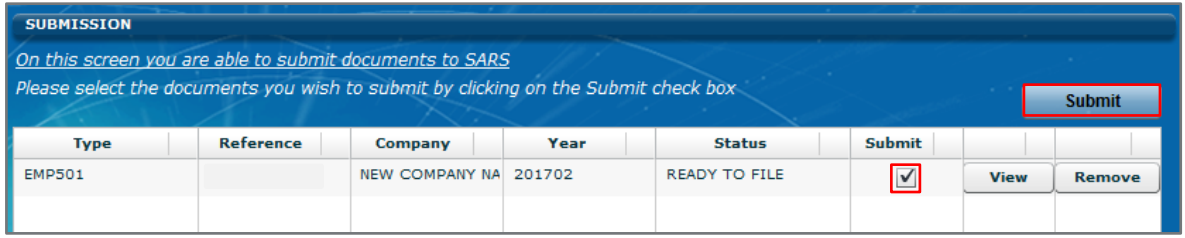

## Select **Via the Internet or Via SARS Branch**<br>Click on Submit Click on

Step 5: Generate IRP5/IT3a from e@syFile

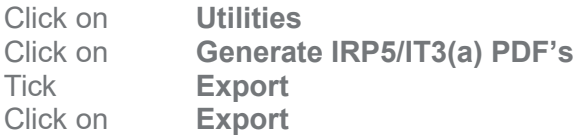

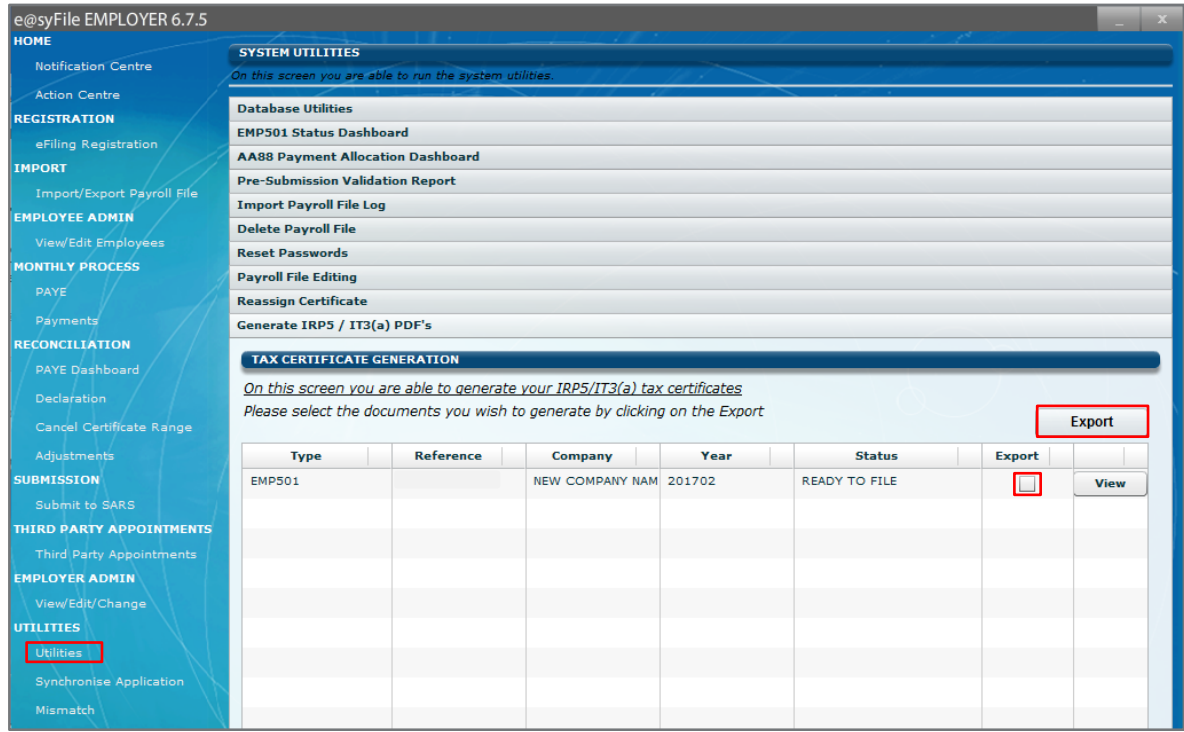

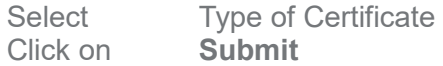

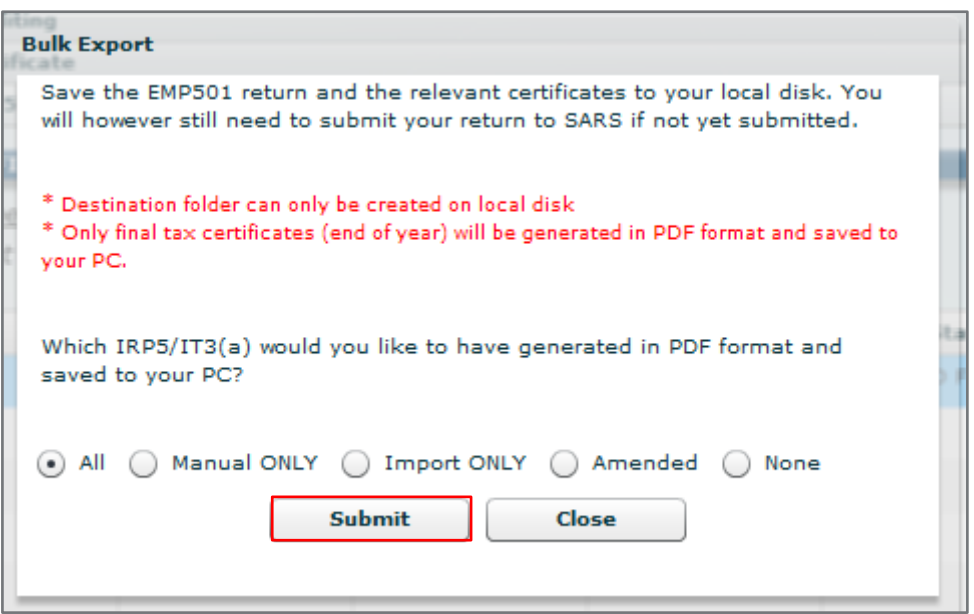

The export folder will contain each employee's tax certificate and the EMP501.

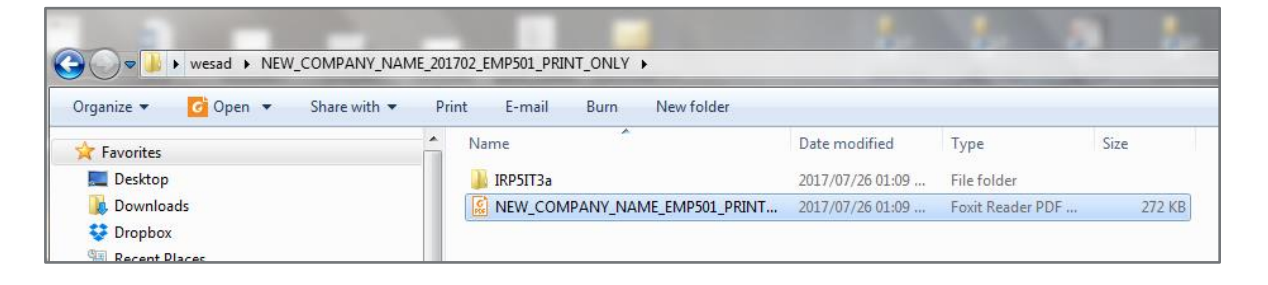